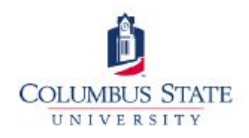

## How to Connect to the Wireless Network

- 1. Connect to either "CougarWaveOpen" or "CougarWaveSecure".
	- a. If you are a guest or are using a Microsoft Windows device you will need to connect to CougarWaveOpen.
	- b. If you have a CSU account AND are using an Android or Apple device, you can connect to either "CougarWaveOpen" or "CougarWaveSecure".
- 2. Open a web browser and go to any website. (e.g. <www.weather.com>)
- 3. You should get redirected to the registration page.
- 4. Read the Acceptable Use Policy and click "Agree" or "Disagree."

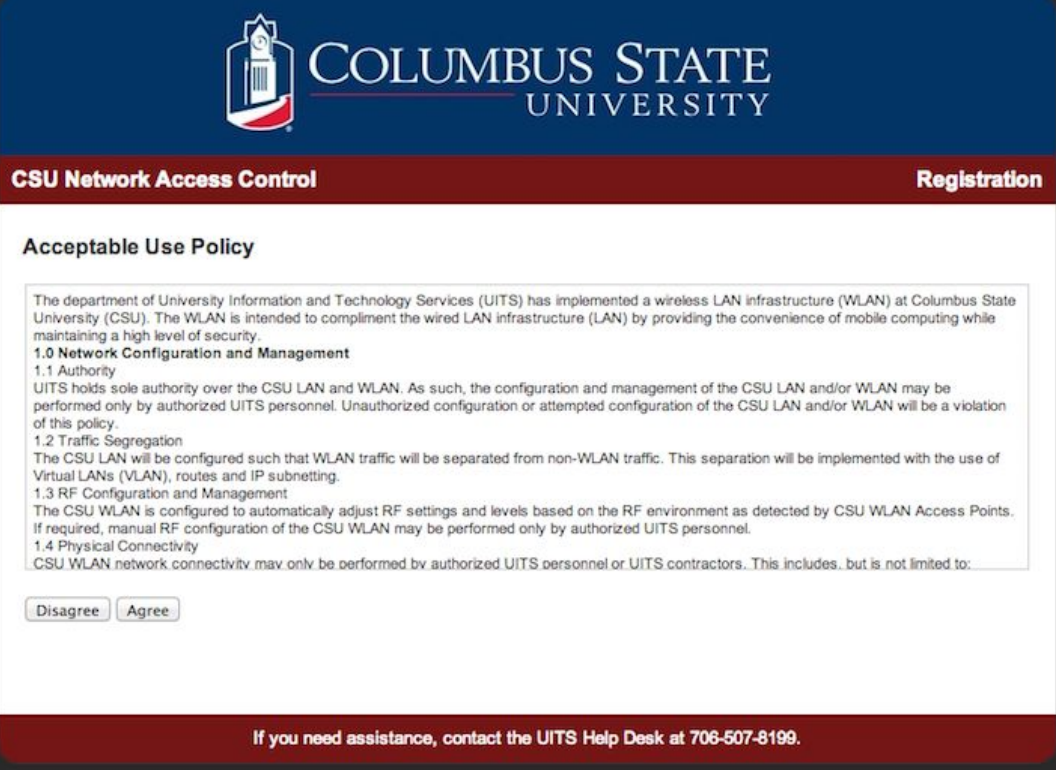

- 5. On the Welcome screen, select the appropriate option (see next image)
	- a. Select "Users who already have a CSU account" if you are a current faculty, staff or student at CSU
	- b. Select "Guests who have a temporary account" if you have been given a temporary login by someone at CSU.
	- c. Select "Self Registration Guest Access" if you do not have a temporary login.
	- d. Select "Register a game console" if you would like to register your gaming console on the CSU network. You must have a valid CSU account to be able to register a gaming console.

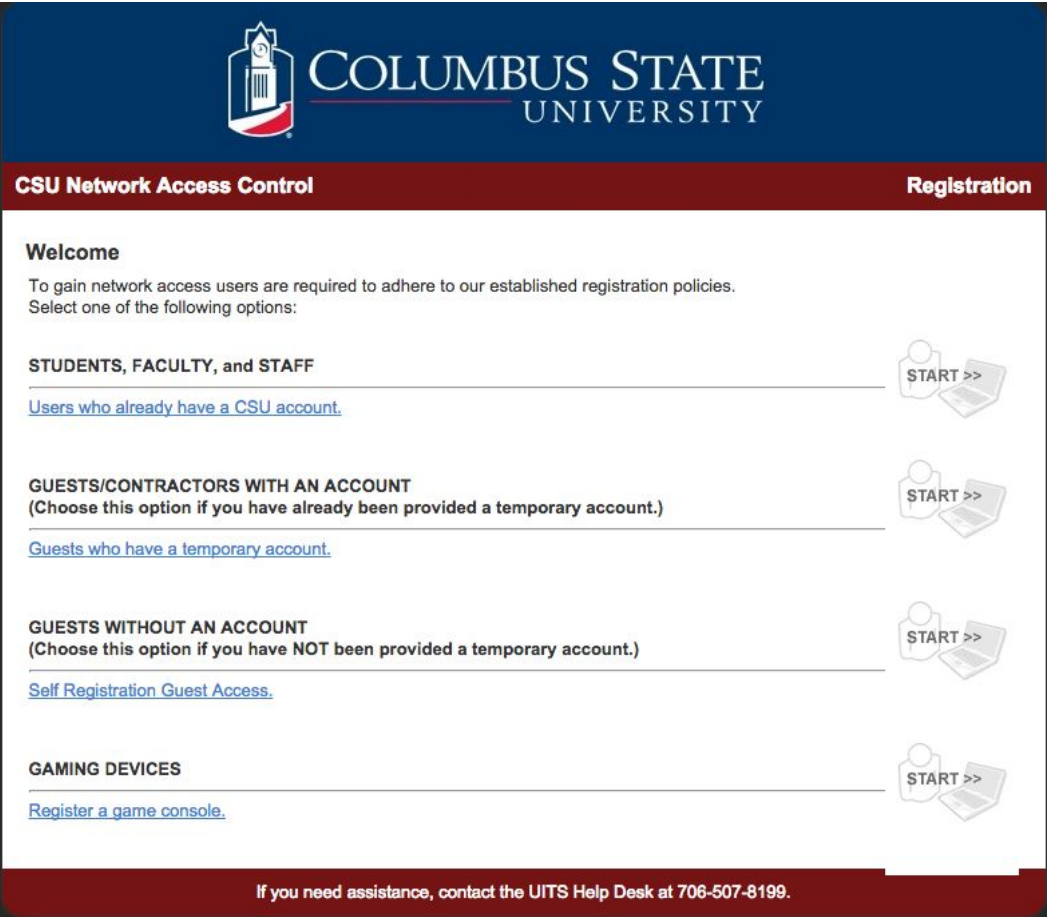

- 6. Fill in any additional information that is requested by the registration system.
- 7. You should be brought to the following page where you can click the button labled "Click here to register this host". If you would like to register a different device, click the button labeled "Register Another Host" and fill in the requested information.

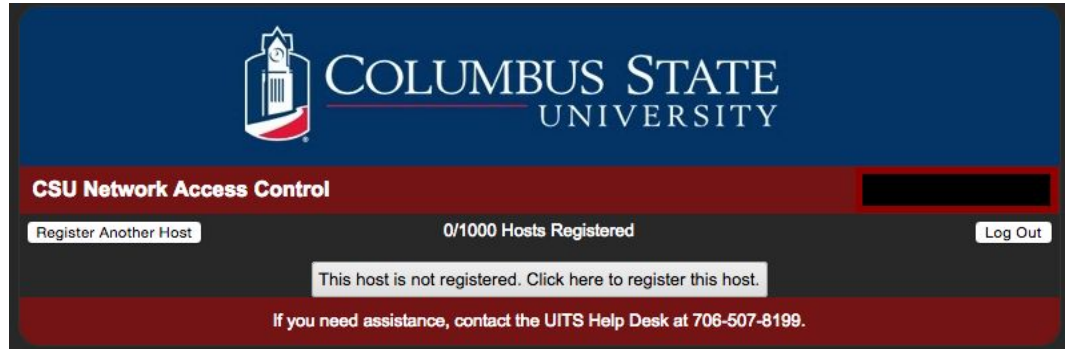

8. Once your device has been registered it should show up in the list like the image below. You should now be able to access the internet on any of your registered devices.

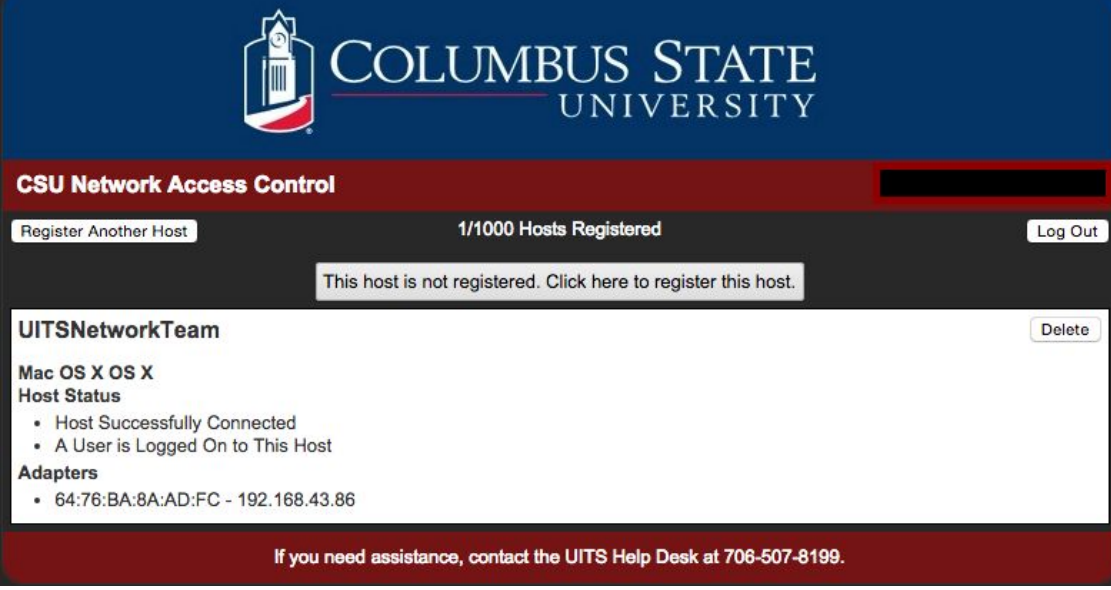

*Note: Some devices will require that the wireless be turned off and back on while other devices may require a reboot to complete the registration process.*

*Guest access without an account is valid for a period of 24 hours from the initial registration.*